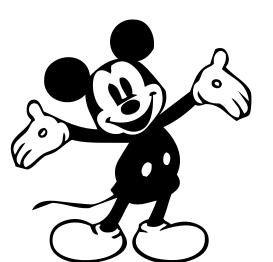

# DISNEY TICKETS

# How to Link Tickets & Make Reservations

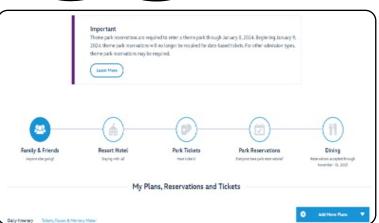

### STEP 1

Visit My Disney Experience and link your ticket confirmation to you

My Disney Experience account:

#### www.StartYourDisneyExperience.com

You will need to sign in or create an account. This is the same sign in as your My Disney Experience App.

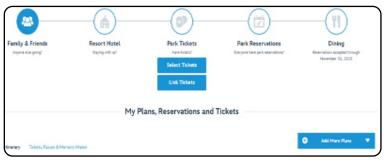

# STEP 2

Click on Park Tickets and then choose: Link Tickets

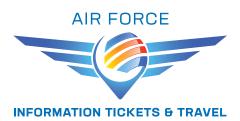

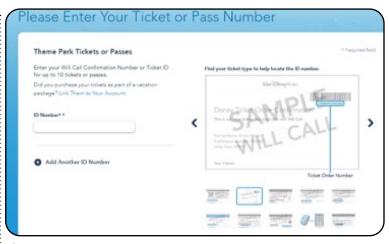

# STEP 3

Type in the ID Number. It is the letters and numbers located underneath the barcode on the Ticket Confirmation page that was sent via email and given to you at checkout (if you purchased in the office).

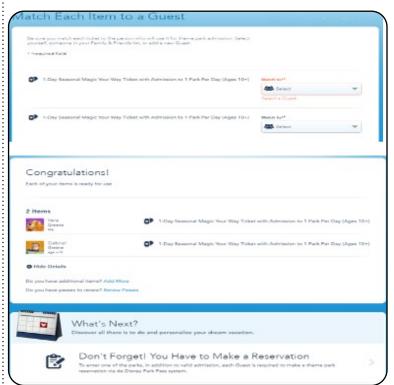

# STEP 4

Each ticket will need to be assigned to a name. If you have used the app before the names will still be in your app and will show up when you click on the down arrow. If not, when you click on the down arrow you can click on add a name.

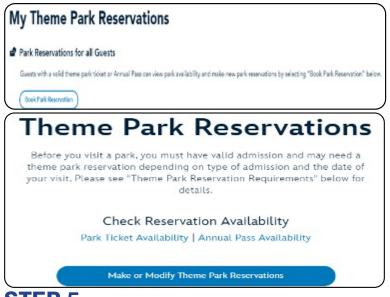

#### STEP 5

Click on Make or Modify Theme Park Reservations.

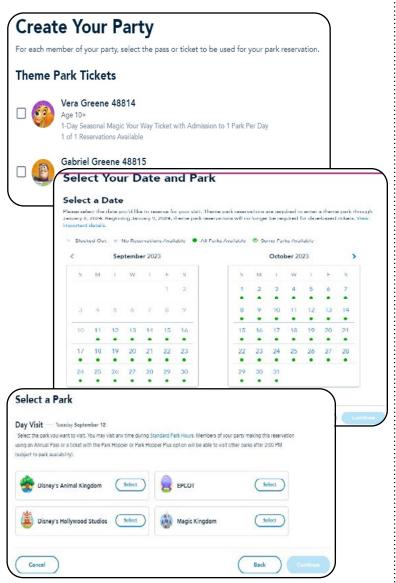

# STEP 6

- Create your party by checking the box of each person
- Choose your date
- •Choose your park

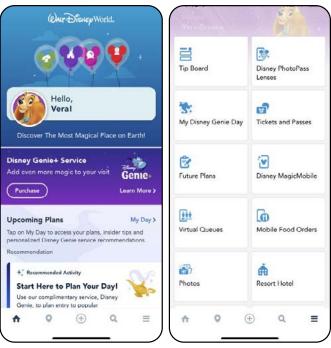

#### STEP 7

- Open the My Disney Experience App on your phone
- At the bottom of you app click the 3 horizontal lines, the menu will pop up
- Click on Disney Magic Mobile

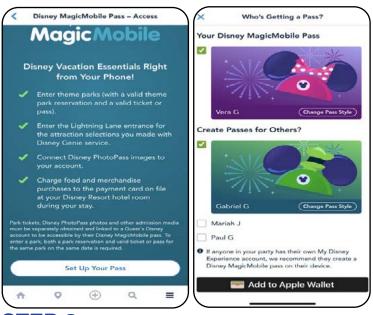

### STEP 8

- This will add the tickets to your Apple Wallet or Samsung Wallet and you will use that to scan and go into the park at the turnstile
- If you have a Florida Resident ticket or a Military Salute ticket, you will still have to stop at the ticket window
- From the wallet you can send the ticket to each party member if you would like to

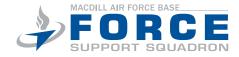